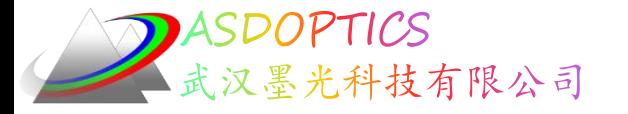

# 七**:** 渐晕的输入与输出

## **SYNOPSYS**光学设计软件

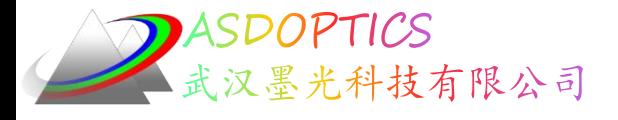

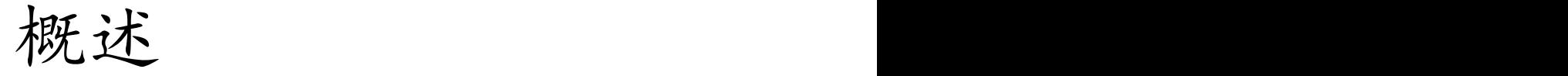

- LE和视场扫描图功能
- APS和WAP 3含义
- CFREE含义
- VSET渐晕设置
- FVF计算渐晕因子

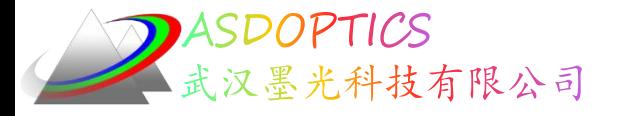

设置工作目录

• 选择Dbook-II 工作目录

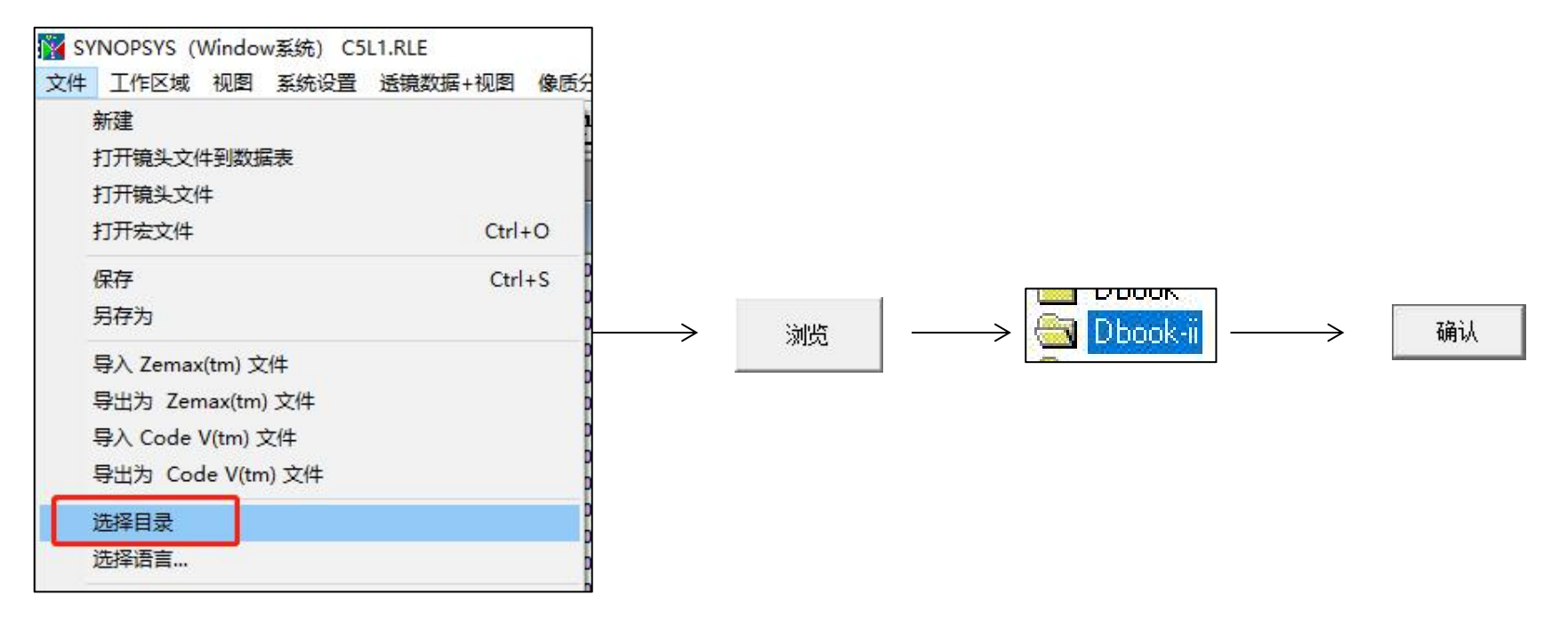

参考Donald Dilworth《Lens Design(Second Edition) Automatic and quasiautonomous computational methods and techniques》第7章

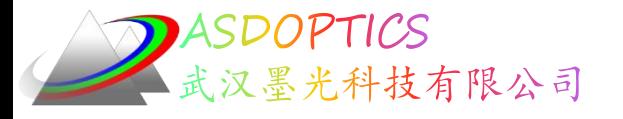

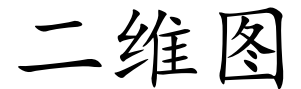

点击日打开C11L1.RLE,点击 PAD打开二维图

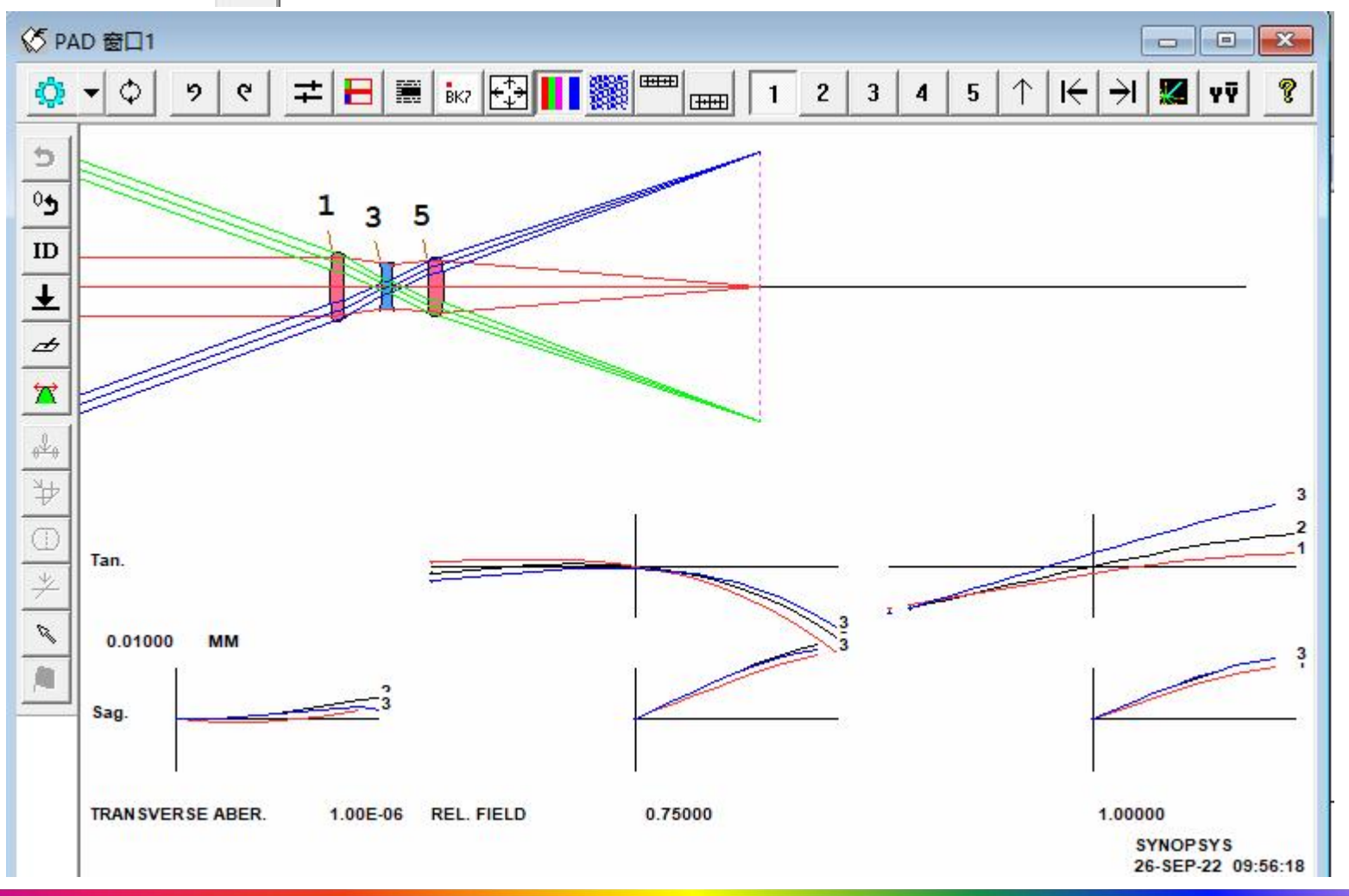

2022-9-26 Copyright © Wuhan Asdoptics Science And Technology Co., Ltd slide 4

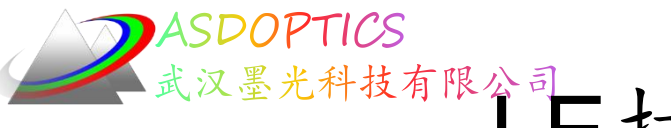

墨光科技和三打开透镜编辑器

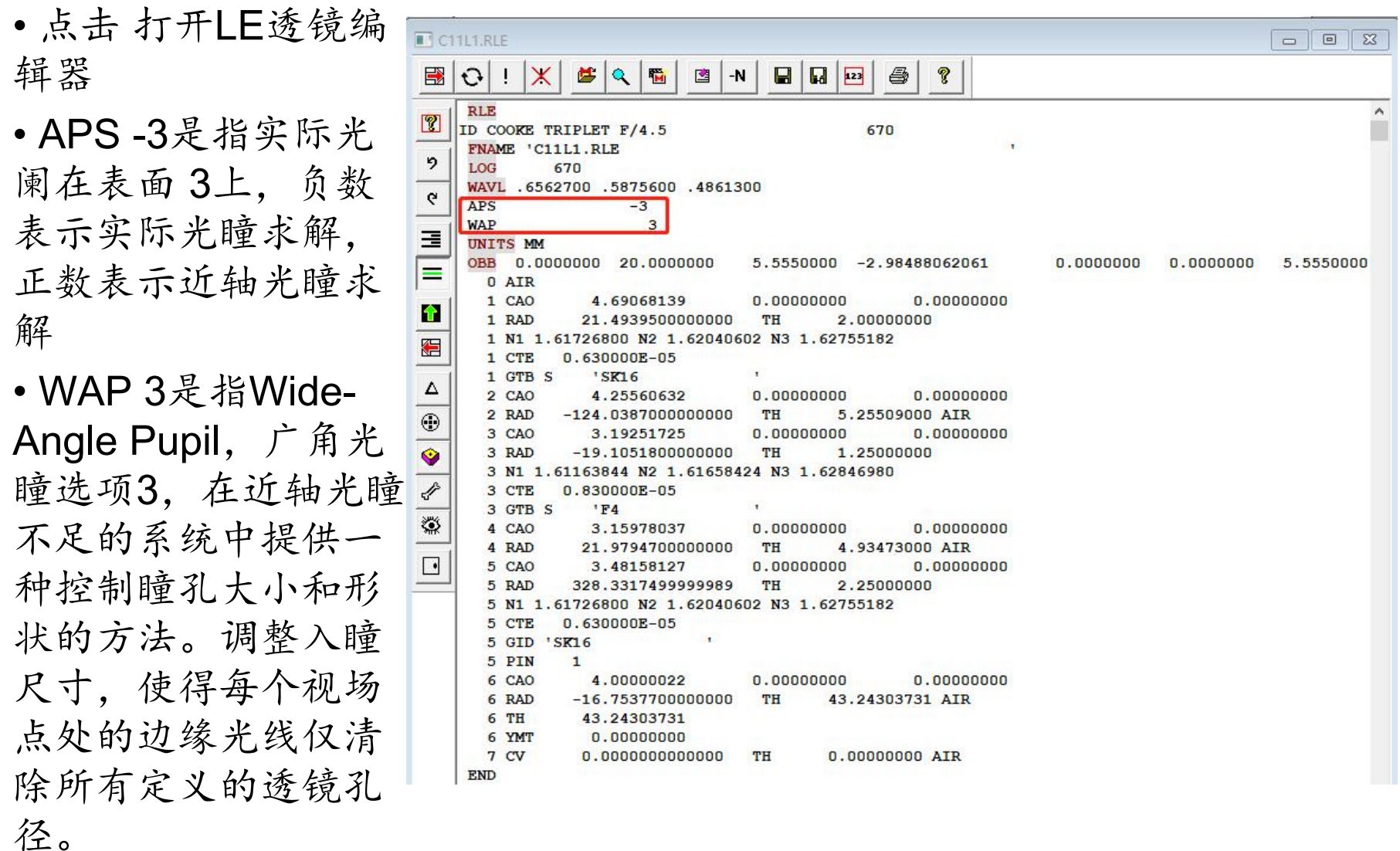

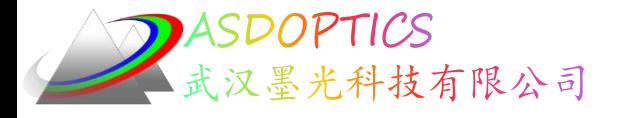

视场扫描图

- 点击PAD上的Scan按钮
- 观察入射光束尺寸随视场角变化

• WAP 3使得每一个平面除了像平 面都有一个硬清除孔径(CAO), 硬 孔径由用户输入,软孔径由程序计 算,只有硬孔径能渐晕光线。这是 实现所需要数量渐晕的方法之一, 但常常不是最好的处理渐晕的方法 。因为每个面的光束尺寸随透镜改 变而改变,当不知道知道尺寸将是 什么时,用硬CAO是没有意义的。 在优化过程中不要用WAP 3选项, 在优化之后有需要再使用它。

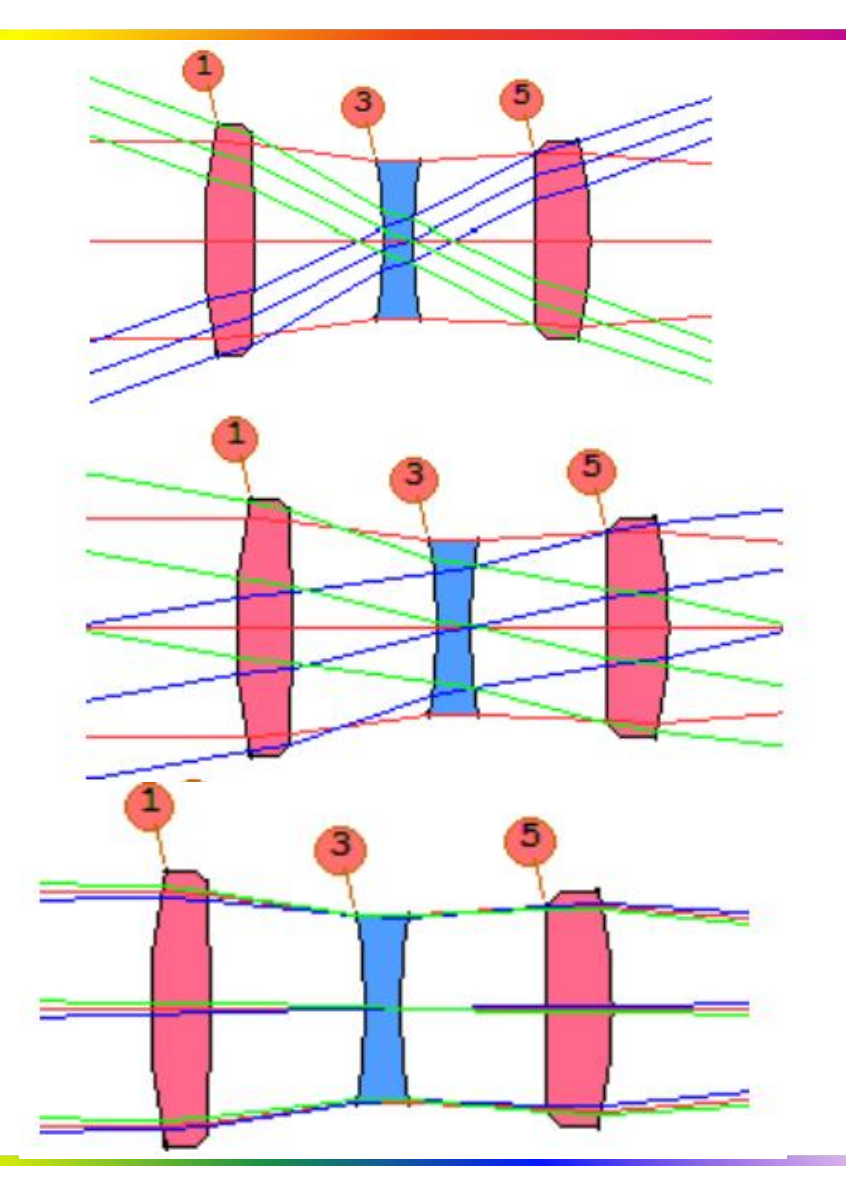

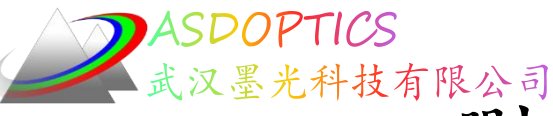

## 删除所有的CAO和WAP声明

• 点击工作区域->新建宏编辑器窗口打开Macro 窗口或者点击 <sup>面</sup>打开Macro窗口

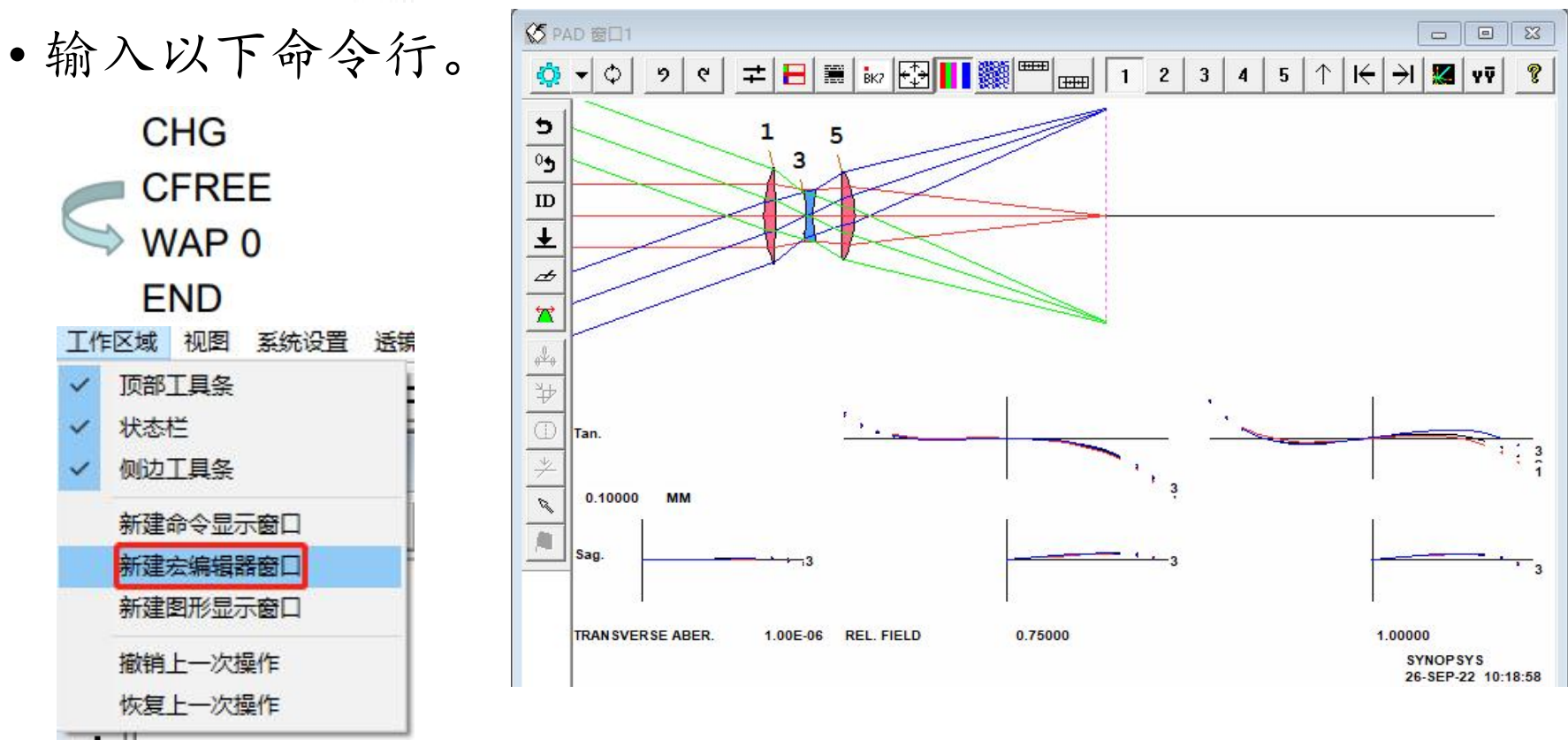

• 删除所有CAO和WAP声明,像质很糟糕

2022-9-26 Copyright © Wuhan Asdoptics Science And Technology Co., Ltd slide 7

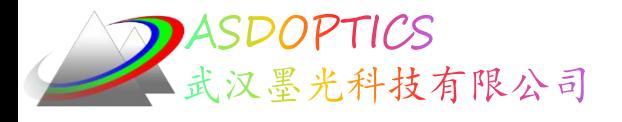

#### 改变表面6

• 在Command Window中输入以下命令行

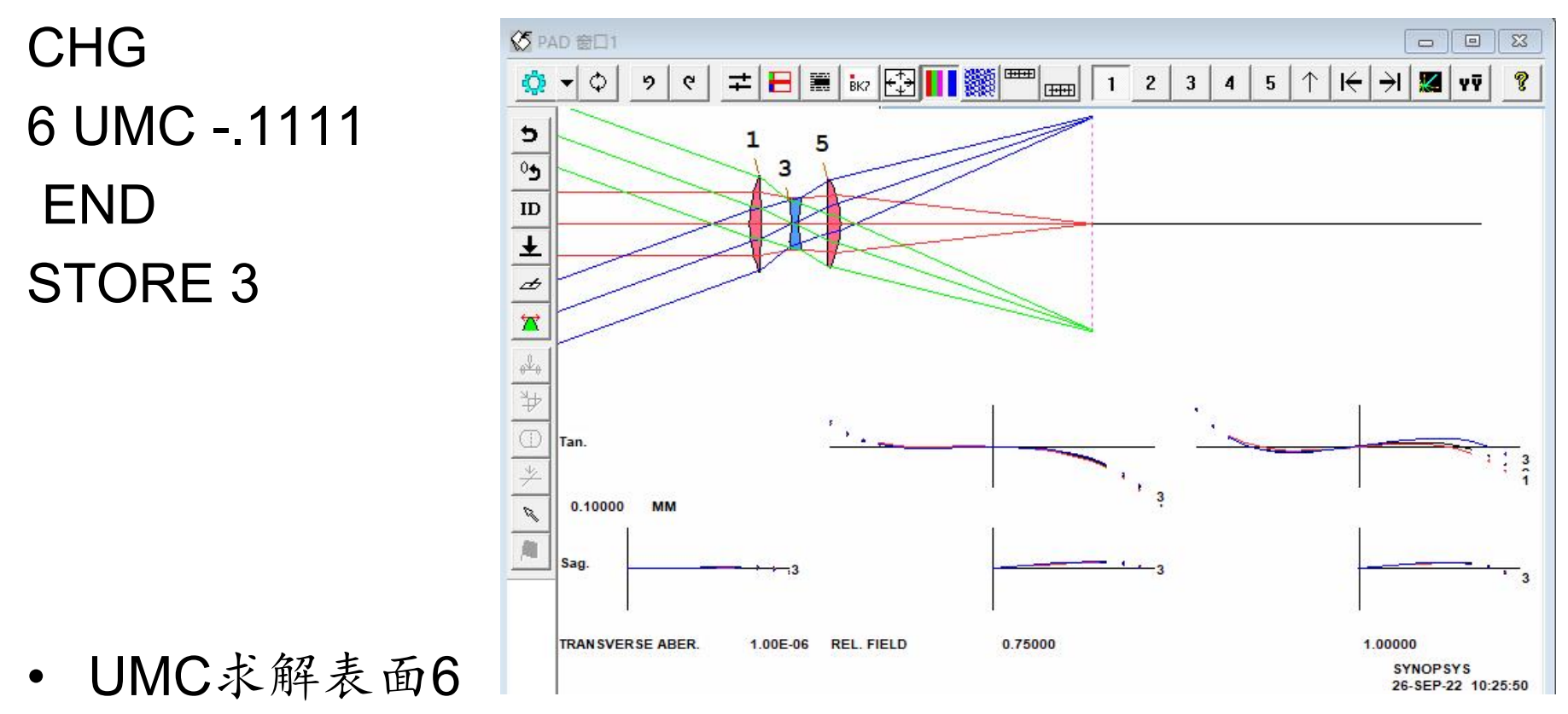

的曲率半径, 0.1111是0.5/4.5, 4.5为F/number, 负 号是因为边缘光线在像平面下降

<sup>2022-9-26</sup> Copyright  $\circledcirc$  Wuhan Asdoptics Science And Technology Co., Ltd slide 8

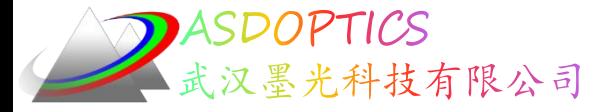

优化

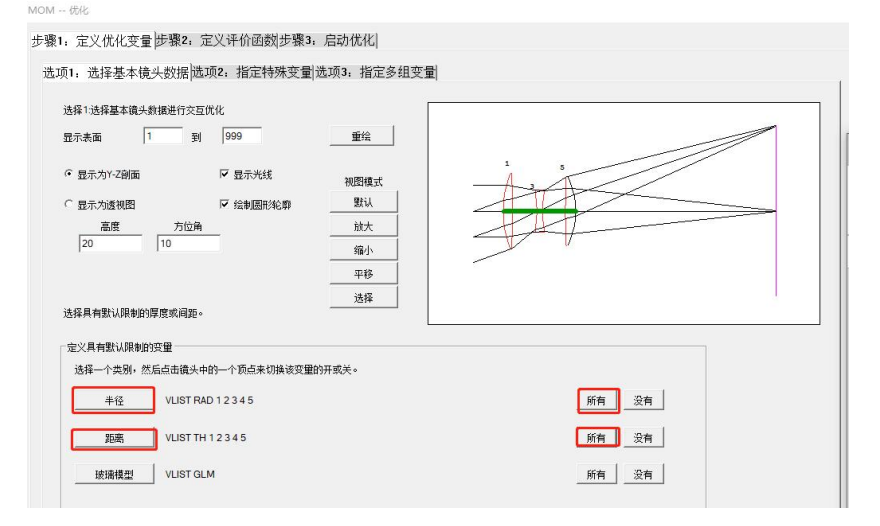

**MOM -- 优化** 

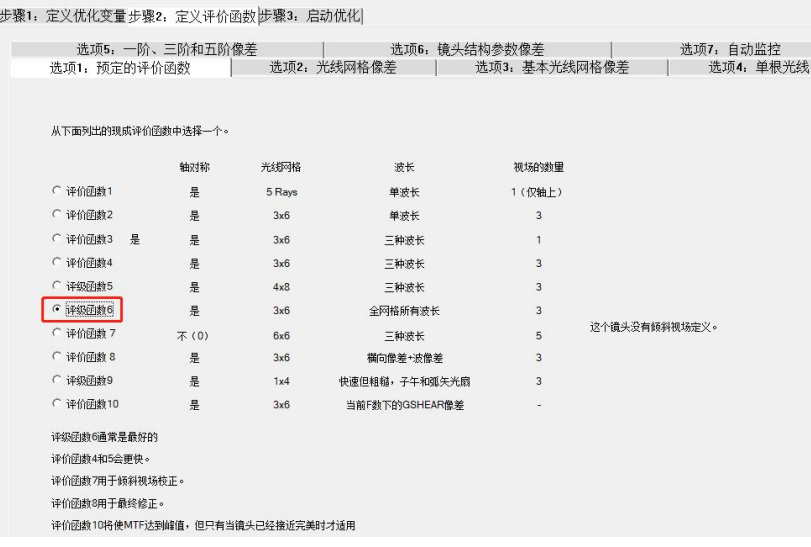

LOG PANT VLIST RAD ALL VLIST TH ALL END AANT AEC ACC in the contract of the contract of the contract of the contract of the contract of the contract of the contract of the contract of the contract of the contract of the contract of the contract of the contract of the con GSR .5 10 5 M 0 GNR .5 2 3 M .7 GNR .5 1 3 M 1 END **SNAP** SYNO 30

2022-9-26 Copyright © Wuhan Asdoptics Science And Technology Co., Ltd slide 9

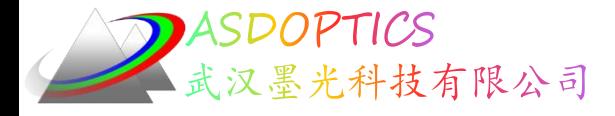

优化

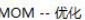

步

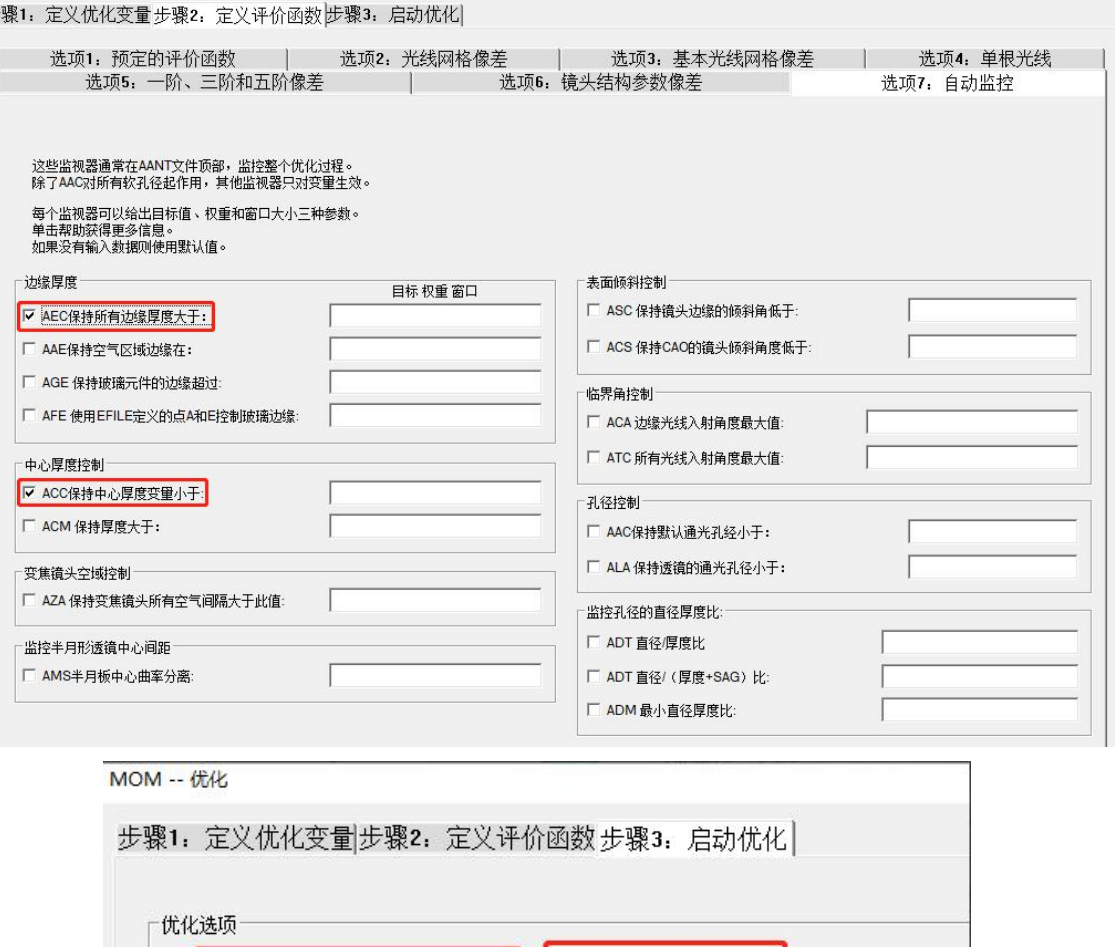

 $\sqrt{30}$ 

立即优化

Ⅳ 通过PAD图来显示优化进程

LOG PANT VLIST RAD ALL VLIST TH ALL END AANT AEC ACC GSR .5 10 5 M 0 GNR .5 2 3 M .7 GNR .5 1 3 M 1 END **SNAP** SYNO 30

2022-9-26 Copyright © Wuhan Asdoptics Science And Technology Co., Ltd slide 10

迭代次数

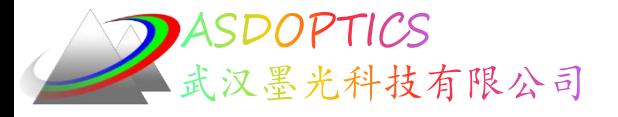

优化

• 点击优化进行优化

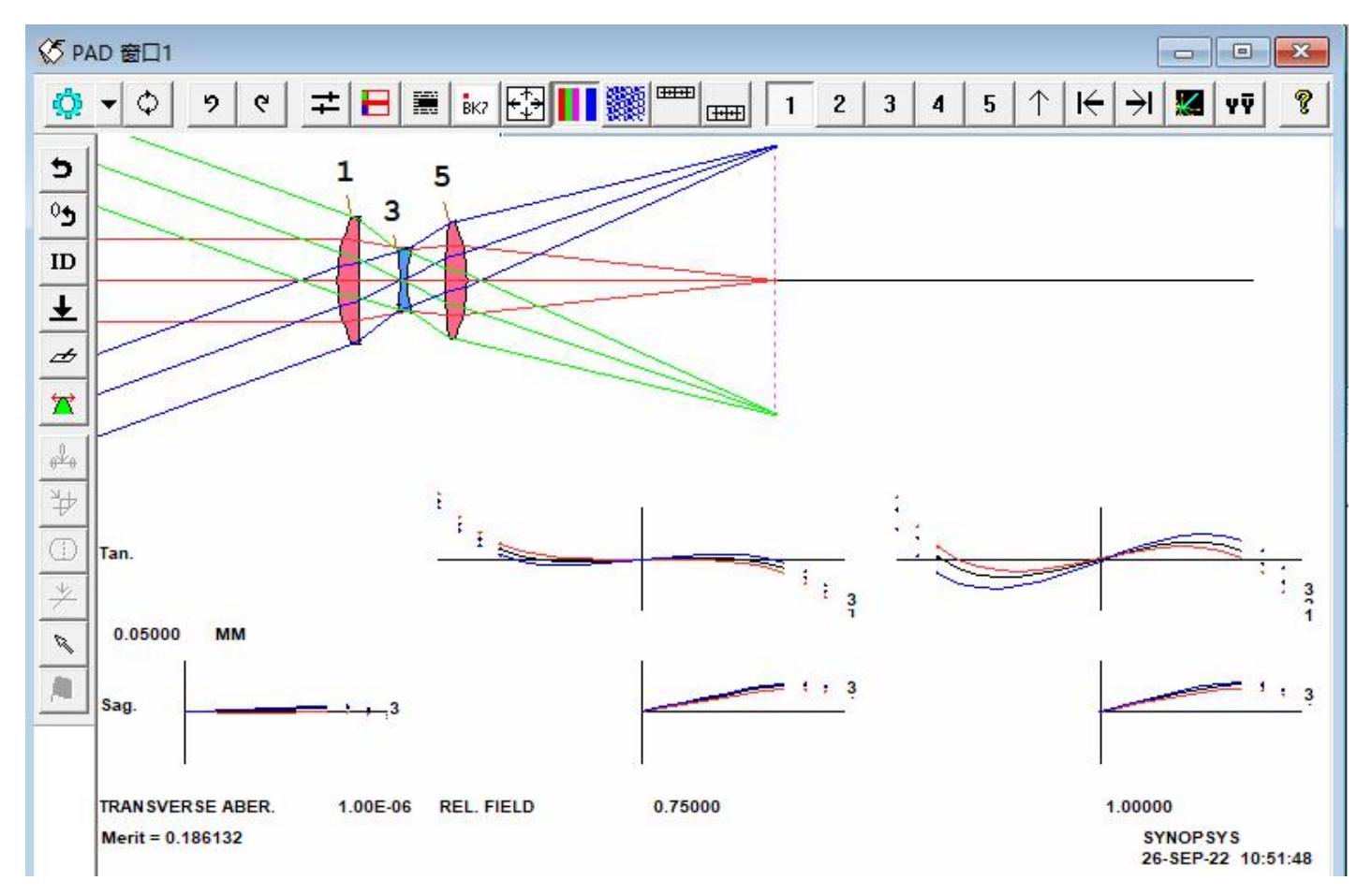

2022-9-26 Copyright © Wuhan Asdoptics Science And Technology Co., Ltd slide 11

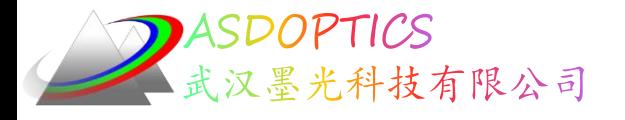

## VSET渐晕设置

Light Further

• 在AANT文件中加入VSET指令

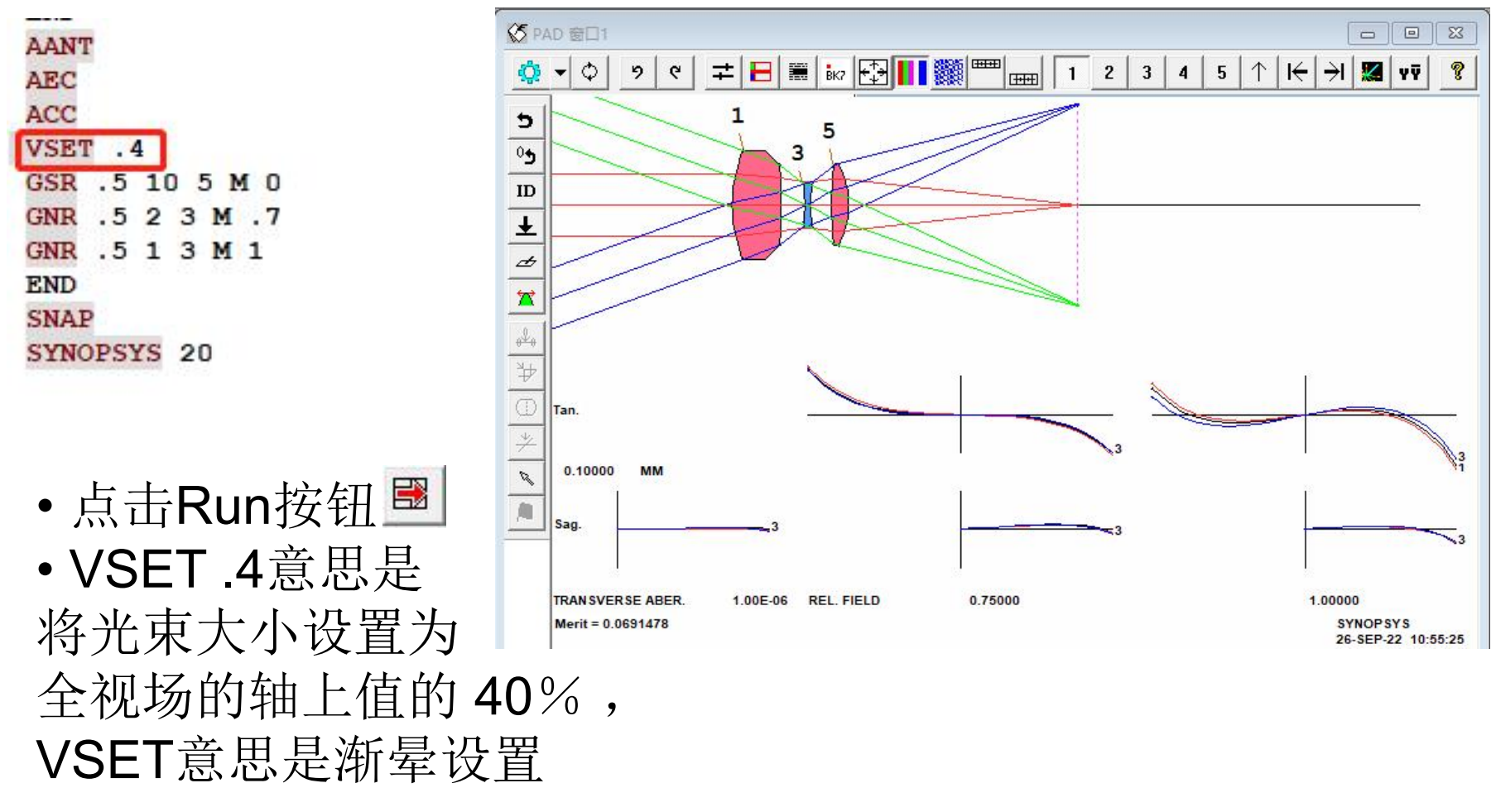

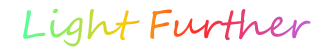

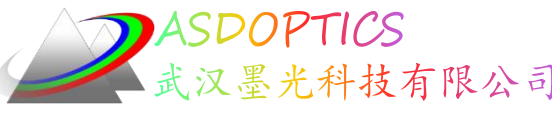

墨光科技有限公司 修改表面6的CAO

- 点击 $\pm$ . 打开WS
- 在WS编辑平面中输入CFIX, 点击Update, 所有表面都是硬CAO
- 选择表面6,选中如下图CAO半径,点击SEL选中此值
- 向左移动滑动,减小孔径,全视场观察TFAN,当左边未渐晕部分大约在 40%的位置时停止

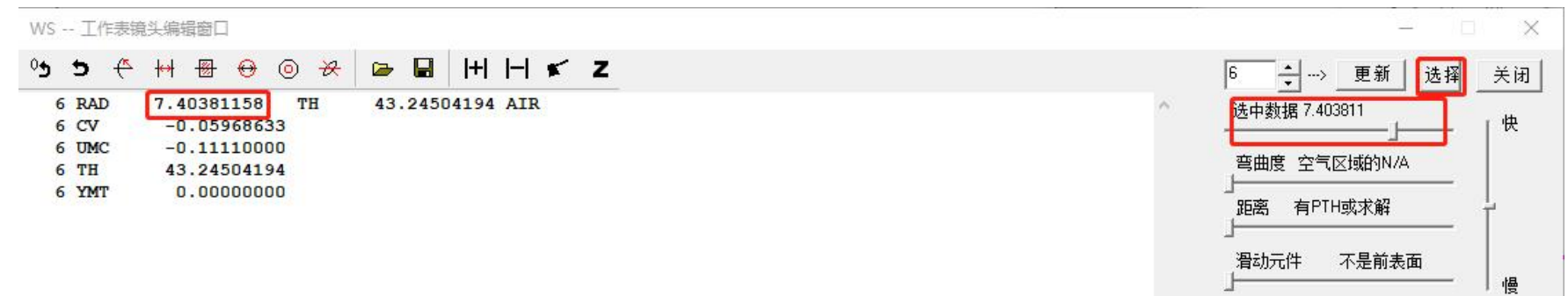

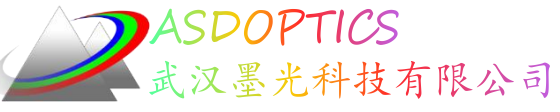

### 修改表面6的CAO

光圈在6的镜头调整到在TFAN左侧产生所需的光晕

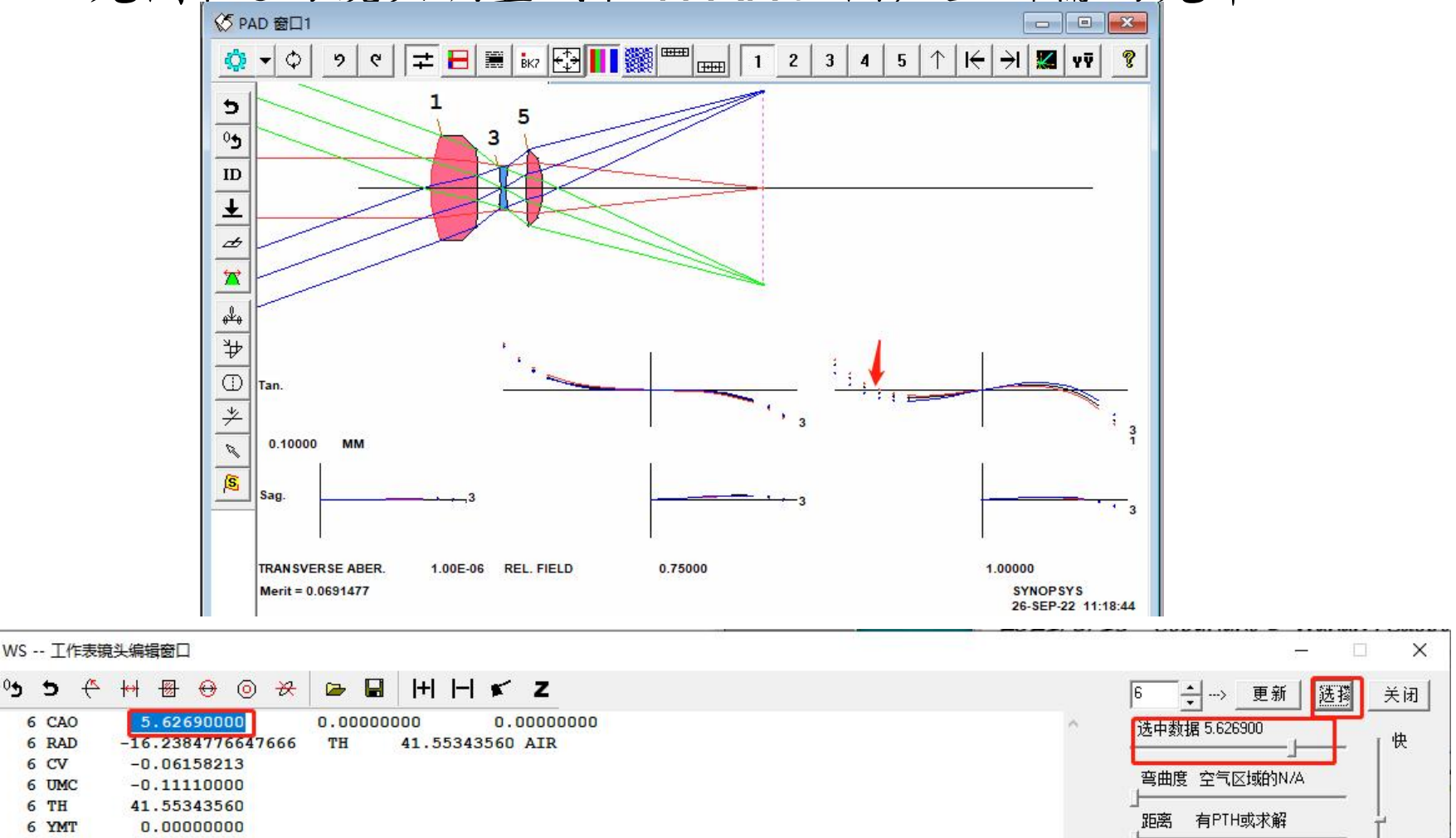

2022-9-26 Copyright © Wuhan Asdoptics Science And Technology Co., Ltd slide 14

Light Further

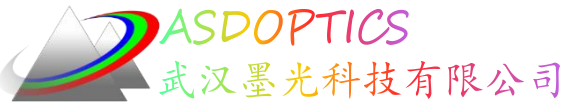

## 修改表面1的CAO

- •选择表面1,选中如下图CAO半径,点击SEL选中此值
- 向左移动滑动, 减小孔径, 全视场观察TFAN, 当右边未 渐晕部分大约在40%的位置时停止

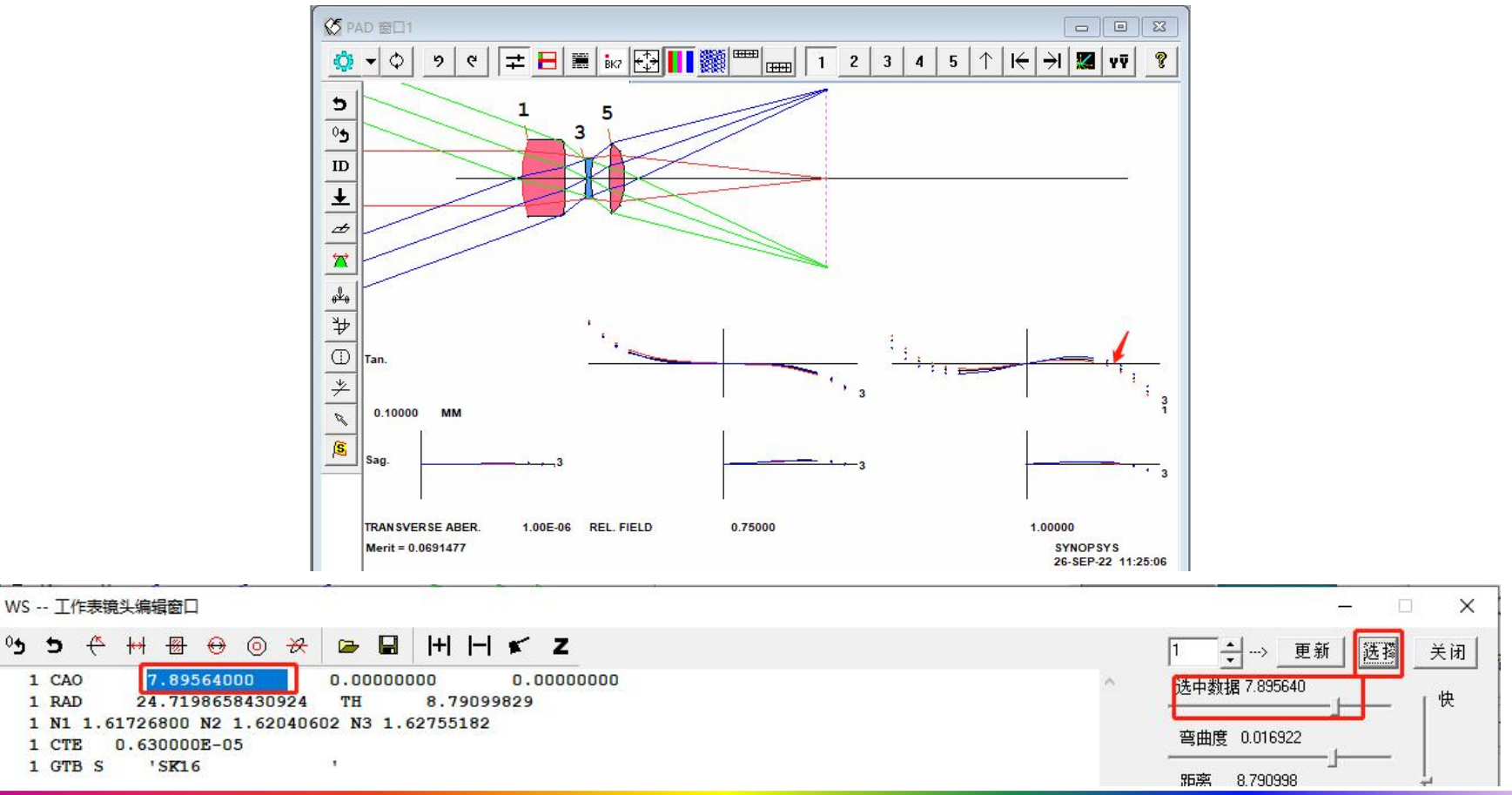

2022-9-26 Copyright © Wuhan Asdoptics Science And Technology Co., Ltd slide 15

Light Further

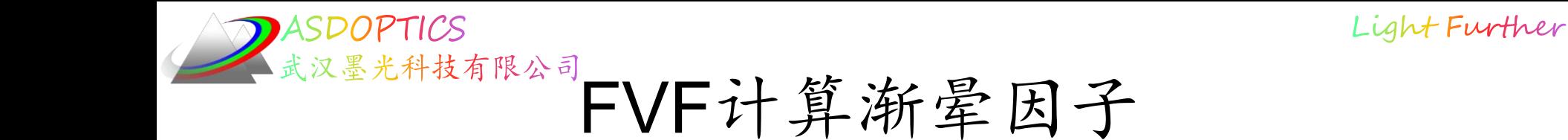

- 关闭WS, 在Command Window中输入以下命令
- FVF 0 .5 .8 .9 1, 是计算出通光孔径的五个视场点的渐晕因子
- FVF:Find VFIELD,VFIELD是渐晕视场

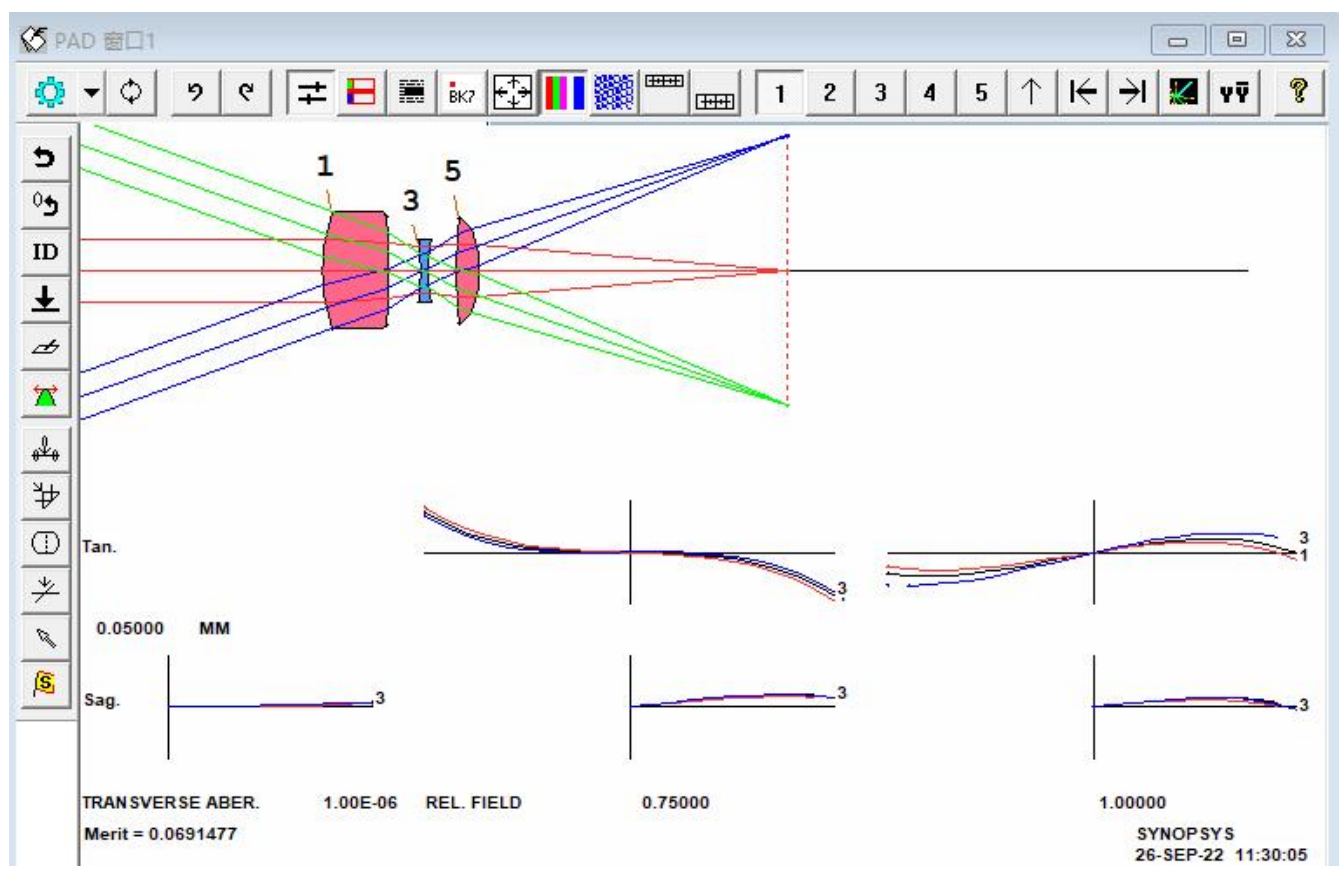

2022-9-26 Copyright © Wuhan Asdoptics Science And Technology Co., Ltd slide 16

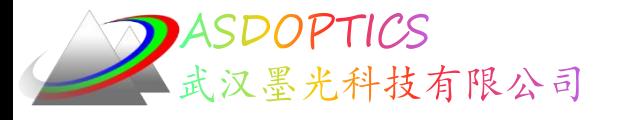

### 恢复默认孔径

- 在Command Window中输入WS
- 在WS编辑平面中输入CFREE, 点击更新• 透镜有默认的孔径, 根据 VFIELD光瞳计算

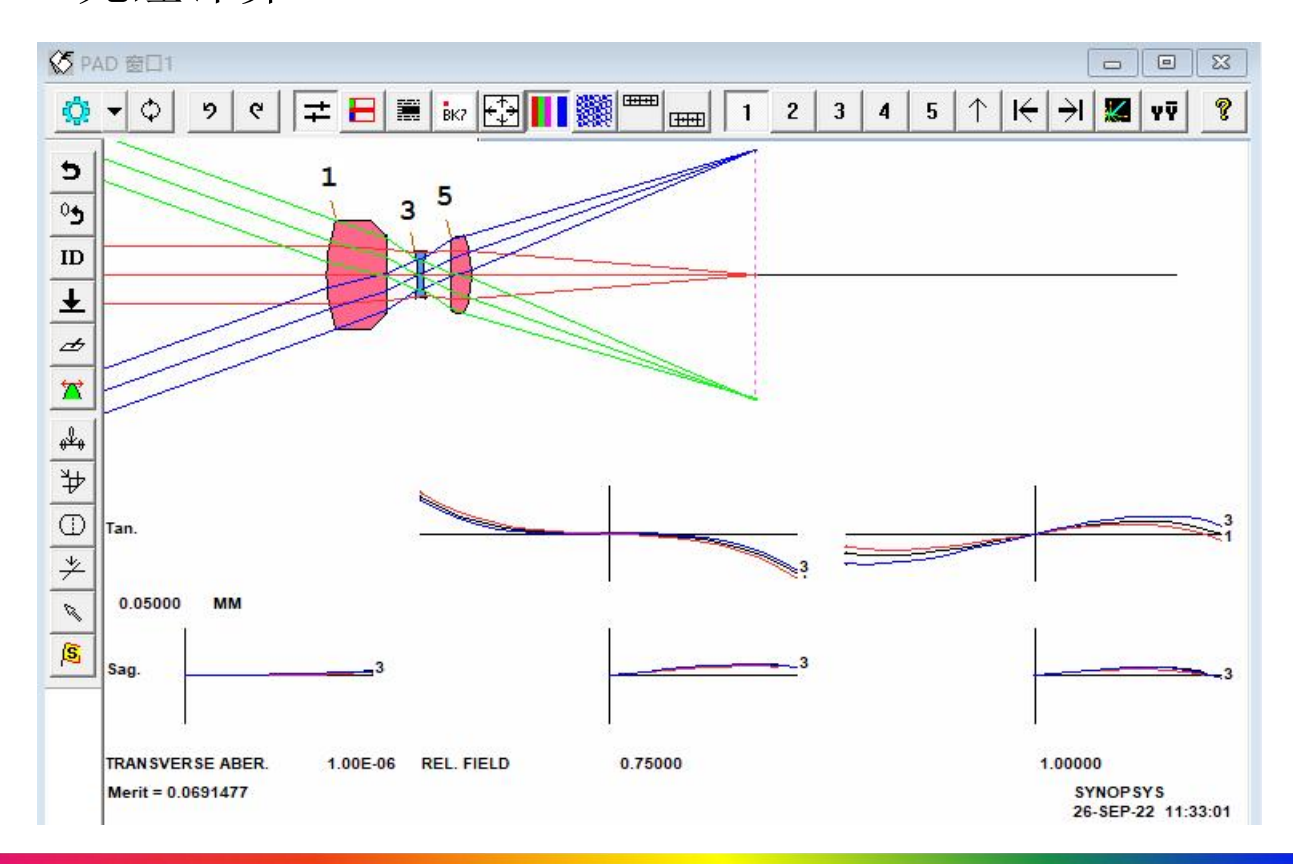

2022-9-26 Copyright © Wuhan Asdoptics Science And Technology Co., Ltd slide 17

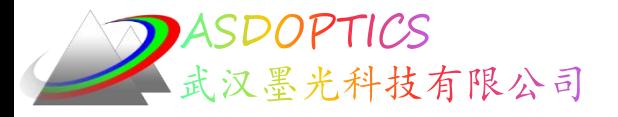

#### 重新优化

- 删除VSET指令,重新优化,再次运行宏
- 点击Run按钮

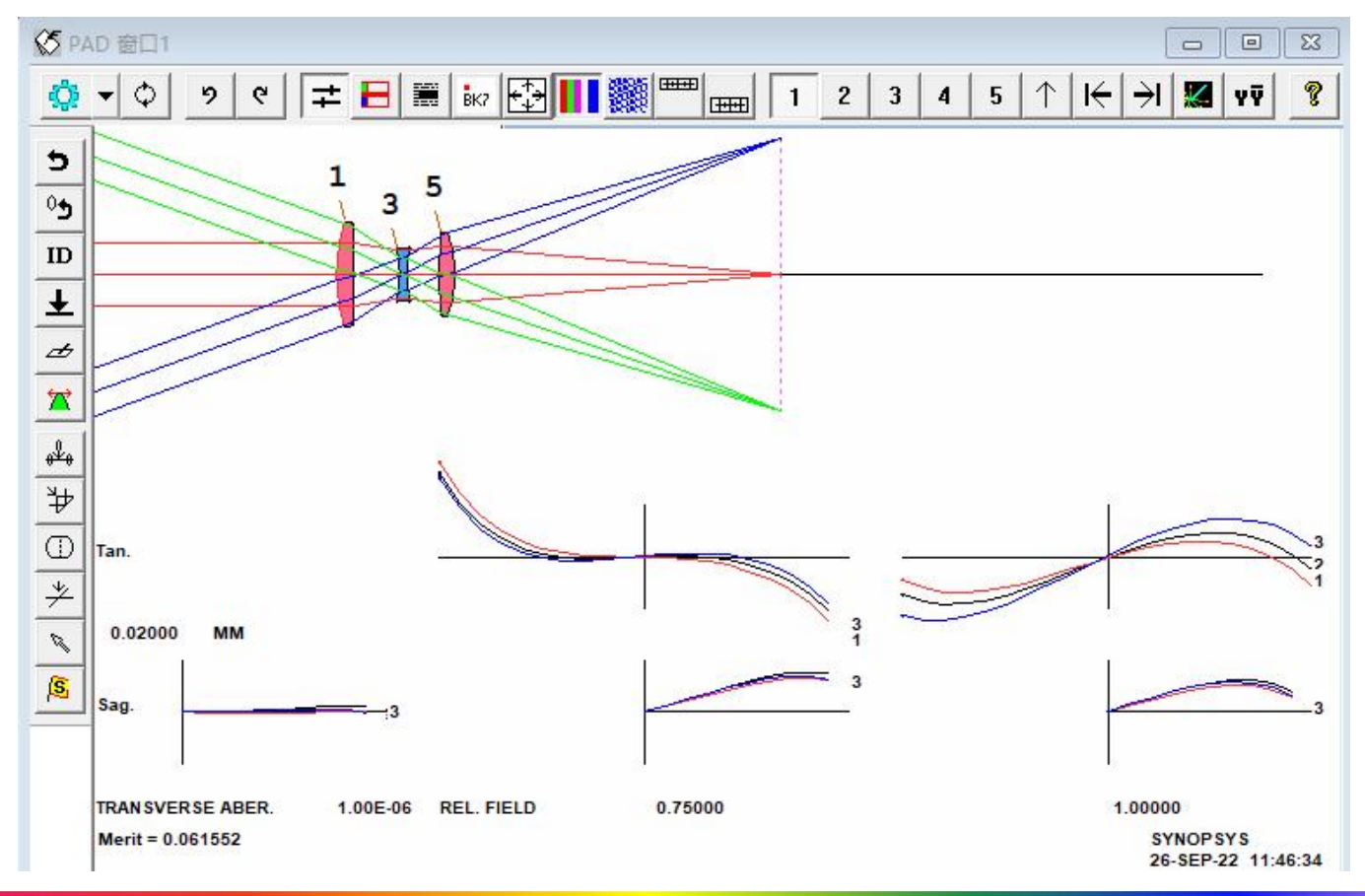

2022-9-26 Copyright © Wuhan Asdoptics Science And Technology Co., Ltd slide 18

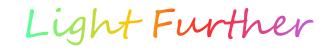

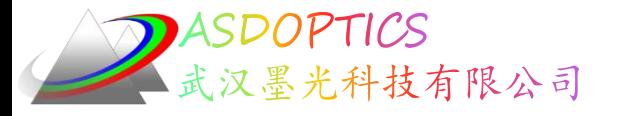

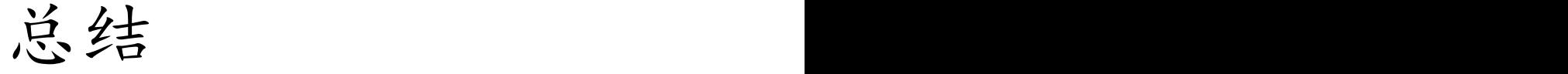

- 可以通过WAP 3处理渐晕, 每次光线追击时需 要5条光线,比较慢!
- 也可以通过VFIELD处理渐晕,已经计算之后只 需要主光线插入所需要的视场, 计算快!

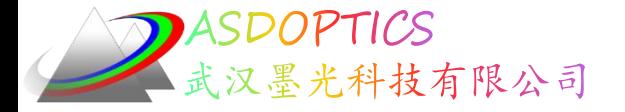

#### SYNOPSYS技术交流群

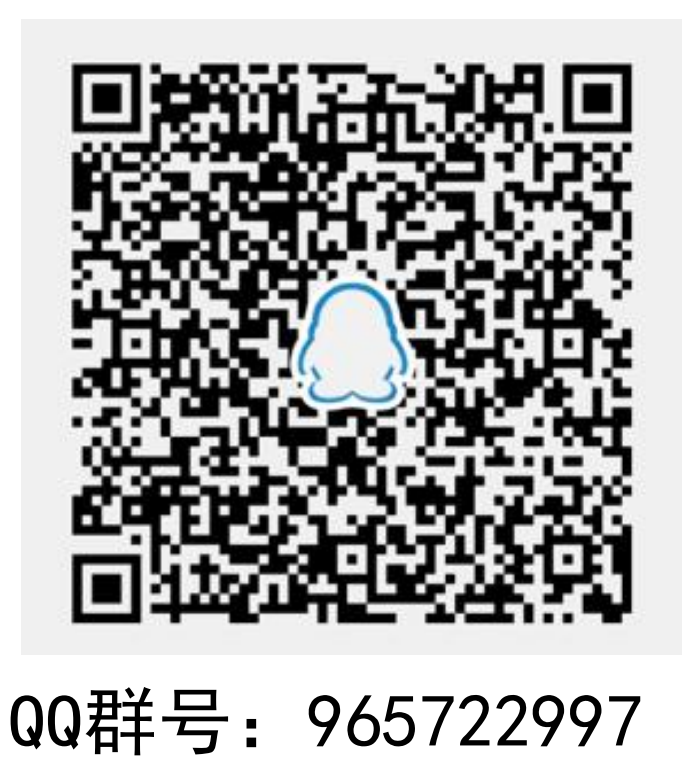

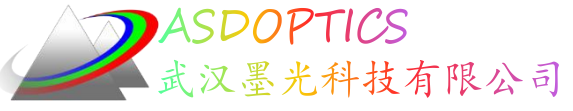

料技有限公司 更多信息敬请关注:

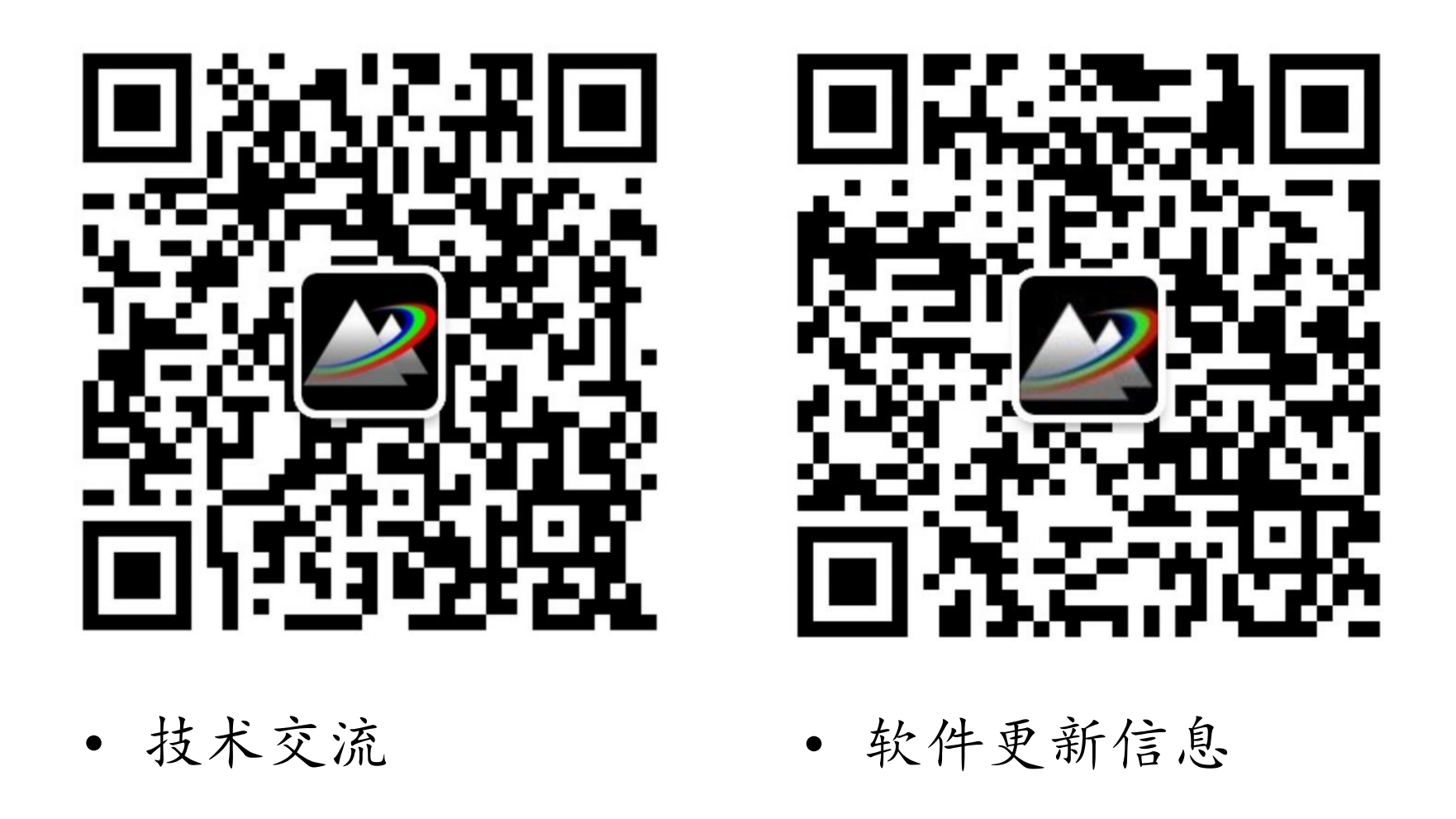

2022-9-26 Copyright © Wuhan Asdoptics Science And Technology Co., Ltd slide 21